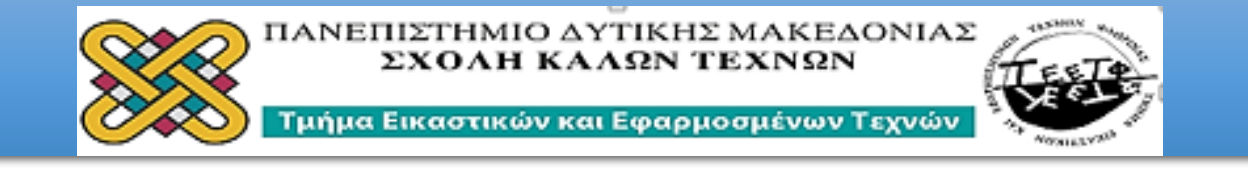

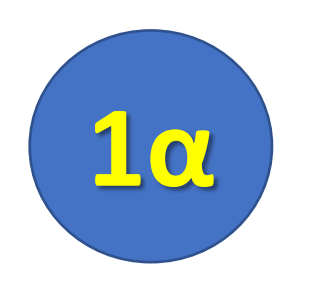

# ΠΡΟΓΡΑΜΜΑ ΜΑΘΗΜΑΤΩΝ **XEIMEPINOY EEAMHNOY 2020** AIAKOZMHTIKH-KATAZKEYEZ

## «The Geometer's Sketchpad» **Γεωμετρία και Διακόσμηση στο Επίπεδο (2D)**

*ΦΙΛΙΠΠΟΣ ΚΑΛΑΜΑΡΑΣ*

*ΑΡΗΣ ΜΑΥΡΟΜΜΑΤΗΣ*

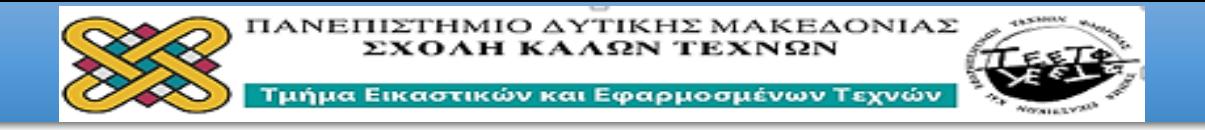

#### Εγκατάσταση ΠρογράμματοςThe **Geometer's Sketchpad**

#### The Geometer's Sketchpad v4.7 - φωτοδεντρο

Το «The Geometer's Sketchpad» είναι ένα ισχυρό εργαλείο για τη διδασκαλία της Γεωμετρίας, της Άλγεβρας και της Τριγωνομετρίας. Ο σχεδιασμός και η ... Έχετε επισκεφθεί αυτήν τη σελίδα 4 φορές. Τελευταία επίσκεψη: 8/11/2020

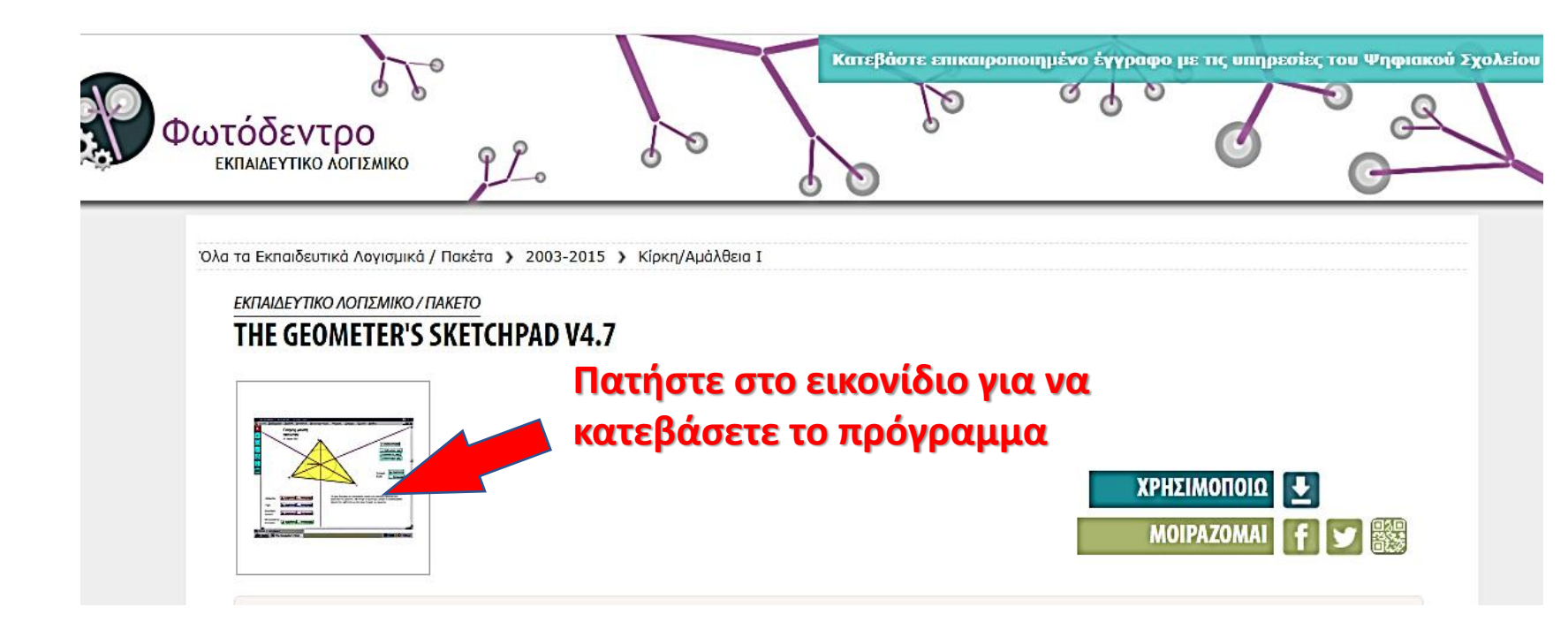

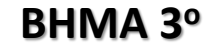

**ΒΗΜΑ 2 ο**

**κόκκινο βέλος**

**ΒΗΜΑ 1<sup>ο</sup>**

**διεύθυνση**

**Αναζητάμε στο Google αυτή την** 

**Εγκαθιστούμε το πρόγραμμα στον υπολογιστή μας**

**Επιλέγουμε το εικονίδιο που δείχνει το**

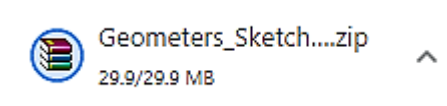

**ΣΥΜΒΟΛΟ ΠΡΟΓΡΑΜΜΑΤΟΣ** 

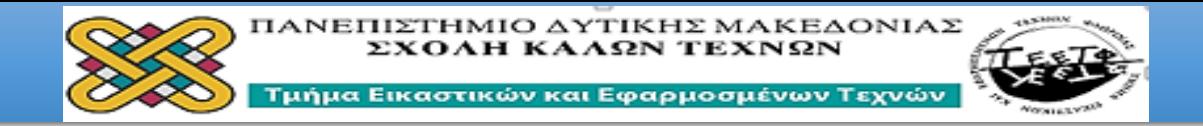

 $\overline{\mathbf{R}}$ 

 $\frac{1}{\sqrt{2}}$ 

**ο Α**ρχείο Επεξεργασία Προβολή Κατασκευή Μετασχηματισμός Μέτρηση Γράφημα Παράθυρο Βοήθεια

### **Τι πρέπει να γνωρίζουμε για το Sketchpad:**

- Όταν χρησιμοποιούμε το Sketchpad εργαζόμαστε με σχέδια που περιλαμβάνουν γεωμετρικά αντικείμενα, κατασκευές και μετασχηματισμούς και με αρχεία εντολών που περιέχουν δηλώσεις σχετικά με τις κατασκευές.
- **ΠΟΝΤΙΚΙ**: οι κατασκευές μας γίνονται χρησιμοποιώντας το ποντίκι και κυρίως το αριστερό πλήκτρο του ποντικιού.
- **ΣΧΕΔΙΑ:** τα σχέδια είναι γεωμετρικές κατασκευές. Όταν δημιουργείτε σχέδια, συνδυάζετε αντικείμενα (σημεία, κύκλους, ευθείες, ευθύγραμμα τμήματα και ημιευθείες) για την κατασκευή σχημάτων με στόχο την δημιουργία δομημένων διακοσμητικών μορφών.
- **ΑΡΧΕΙΑ ΕΝΤΟΛΩΝ**: τα αρχεία εντολών είναι εγγραφές γεωμετρικών κατασκευών και αποθηκεύονται ως **.gsp**
- **ΔΙΑΧΕΙΡΗΣΗ:** τα παραγόμενα αρχεία ως εικόνες είναι διαχειρίσιμα σε οποιοδήποτε άλλο πρόγραμμα διαχείρισης εικόνας.

×

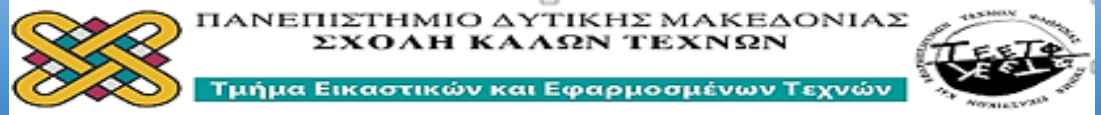

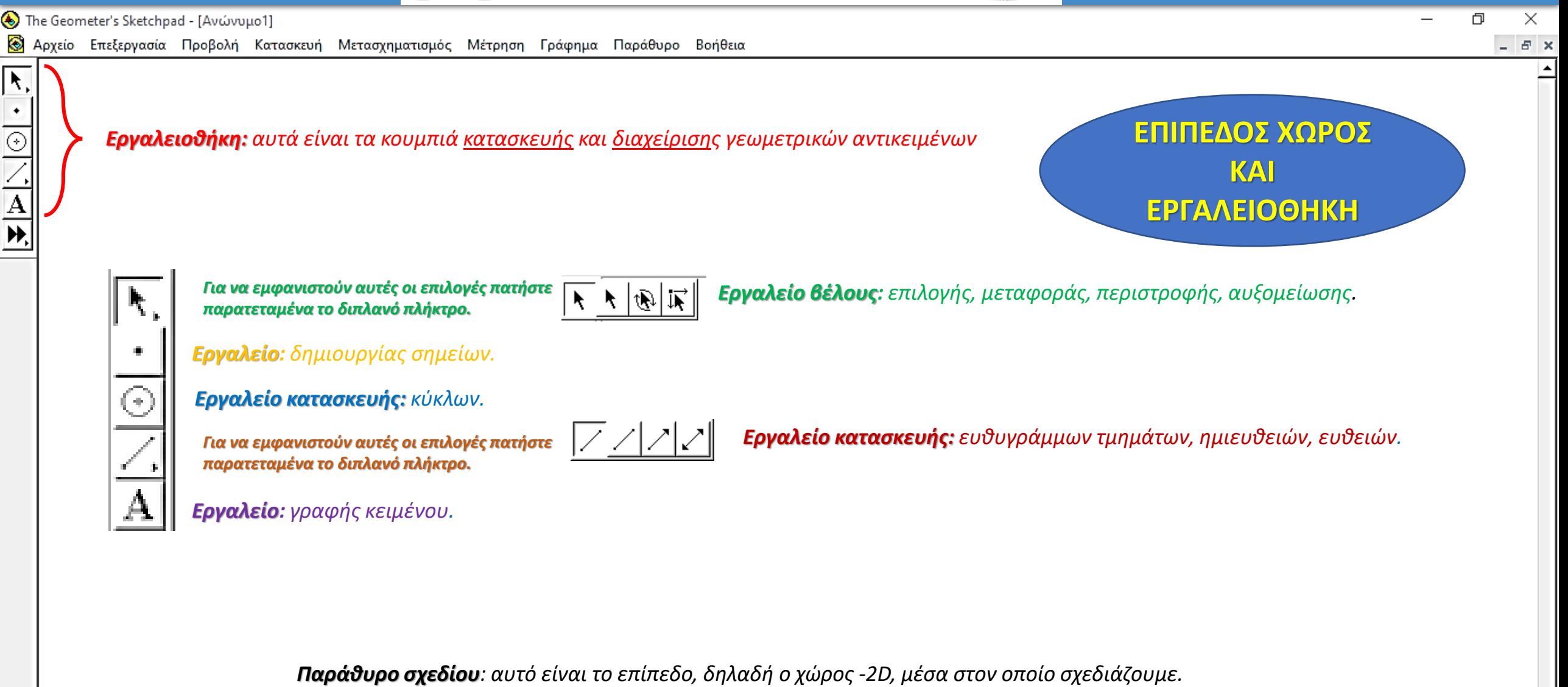

ыı

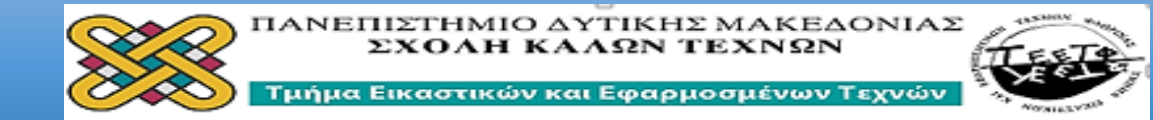

 $\overline{\mathbf{R}}$ 

 $\overline{\circ}$ 

 $\overline{\mathbf{A}}$ 

& Αρχείο Επεξεργασία Προβολή Κατασκευή Μετασχηματισμός Μέτρηση Γράφημα Παράθυρο Βοήθεια

*Γραμμή Μενού του Sketchpad: η γραμμή μενού παρουσιάζει τα ονόματα των αναπτυσσόμενων μενού του Sketchpad, τα οποία αναλύονται παρακάτω.*

*Αρχείο: εντολές για άνοιγμα, κλείσιμο, αποθήκευση και εκτύπωση αρχείων (σχεδίων και αρχείων εντολών). Επεξεργασία: εντολές για επιλογή αντικειμένων και επεξεργασία σχεδίων και αρχείων εντολών.*

*Προβολή: εντολές για αλλαγή της μορφής του σχεδίου σας και για ρύθμιση προτιμήσεων σχετικών με τον τρόπο λειτουργίας του Sketchpad: Πάχος γραμμής, χρώμα, απόκρυψη αντικειμένων, προσθήκη ετικέτας, δημιουργία ίχνους, εισαγωγή κίνησης.* 

*Κατασκευή: εντολές για κατασκευή γεωμετρικών σχημάτων στο σχέδιό σας.*

*Μετασχηματισμός: εντολές για μεταφορά, περιστροφή, αυξομείωση και ανάκλαση γεωμετρικών σχημάτων που υπάρχουν στο σχέδιό σας.*

*Μετρήσεις: εντολές για την προβολή μετρήσεων αντικειμένων, καθώς και υπολογισμών και πινάκων στο σχέδιό σας: μήκη, γωνίες, περίμετροι, εμβαδά, συντεταγμένες σημείων.*

*Γράφημα: εντολές για τον έλεγχο αξόνων, πλέγματος και μορφής.*

*Εργασία: εντολές για την κατασκευή ενός αρχείου εντολών από ένα υπάρχον σχέδιο.*

*Βοήθεια: εντολές για την προβολή χρήσιμων πληροφοριών και απαντήσεων στα ερωτήματά σας σχετικά με τη χρήση του Sketchpad* **Μπάρα μετατόπισης**

**Δεξιά- Αριστερά**

**ΜΕΝΟΥ**

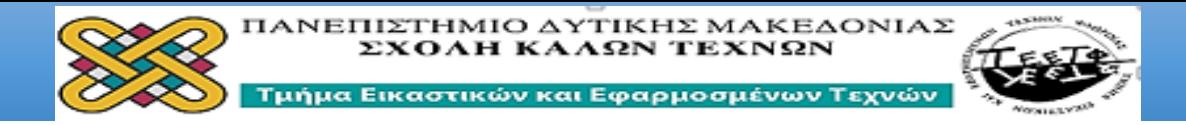

F,  $\bullet$ 

 $\frac{1}{\sqrt{2}}$ 

ا∢

S Αρχείο Επεξεργασία Προβολή Κατασκευή Μετασχηματισμός Μέτρηση Γράφημα Παράθυρο Βοήθεια

#### **Εφαρμογή 1<sup>η</sup> Γνωριμία με τη χρήση των εργαλείων:**

• Κατασκευάστε κύκλους διαφορετικών διαμέτρων, ευθύγραμμα τμήματα,

ευθείες και ημιευθείες. Προσδιορίστε διαφορετικά σημεία.

• Σε καθένα από όλα τα προηγούμενα χρησιμοποιώντας το δεξιό πλήκτρο

του ποντικιού δώστε ετικέτα με ελεύθερους χαρακτηρισμούς.

*Θυμόμαστε ότι ένα γεωμετρικό αντικείμενο είναι ενεργό, μόνο όταν είναι φωτισμένο.*

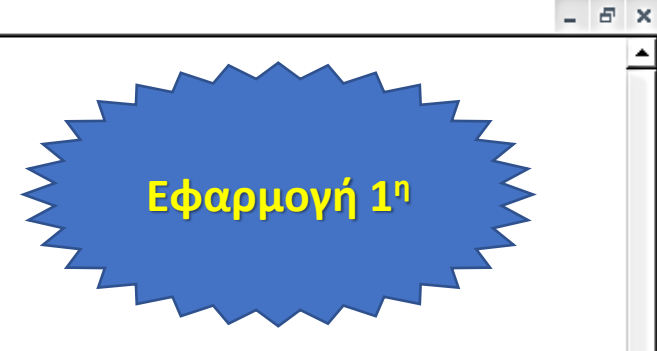

门

×

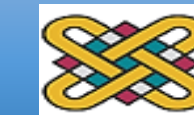

#### ΠΑΝΕΠΙΣΤΗΜΙΟ ΔΥΤΙΚΗΣ ΜΑΚΕΔΟΝΙΑΣ ΣΧΟΛΗ ΚΑΛΩΝ ΤΕΧΝΩΝ

Τμήμα Εικαστικών και Εφαρμοσμένων Τεχνών

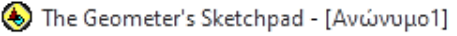

Ā,

 $\frac{1}{\frac{1}{\sqrt{2}}}\frac{1}{\sqrt{2}}$ 

**ο Αρχείο** Επεξεργασία Προβολή Κατασκευή Μετασχηματισμός Μέτρηση Γράφημα Παράθυρο Βοήθεια

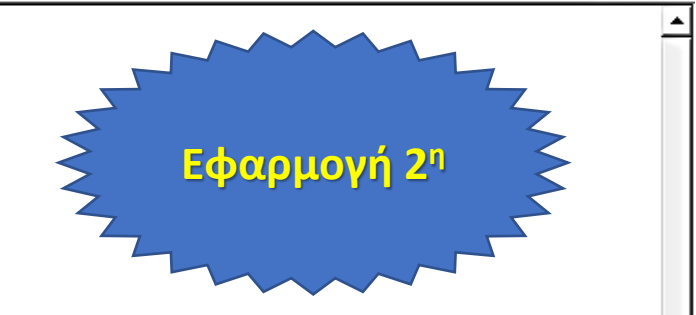

×.

 $E$   $\times$ 

- Επιλέξτε δυο διαφορετικά σημεία
- Φροντίστε να είναι **αναμμένα** και τα δυο
- Από τη γραμμή του μενού επιλέξτε την εντολή **Κατασκευή-Τμήμα,** τότε θα έχετε κατασκευάσει ένα ευθύγραμμο τμήμα.
- Από την εντολή **Προβολή- Πάχος-Χρώμα** αλλάξτε πάχος και χρώμα σ' αυτό το ευθύγραμμο τμήμα.
- Έχοντας φωτισμένο το ευθύγραμμο τμήμα, επιστρέψτε στην εντολή του **Μενού-Κατασκευή-Μέσου** και βρείτε το μέσο του ευθυγράμμου τμήματος

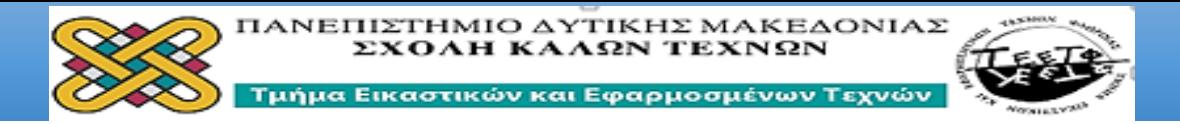

Ā,

 $\frac{1}{\sqrt{2}}$ 

**ο Αρχείο** Επεξεργασία Προβολή Κατασκευή Μετασχηματισμός Μέτρηση Γράφημα Παράθυρο Βοήθεια

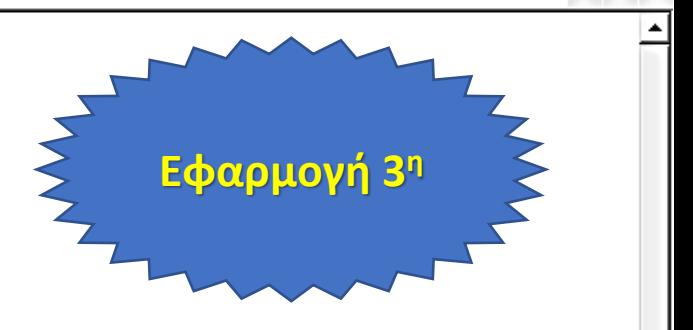

门

×

 $E$   $\times$ 

#### **Κατασκευή και χρωματισμός γεωμετρικών σχημάτων:**

- Κατασκευάστε κύκλους, τρίγωνα, τετράπλευρα, γενικώς πολύγωνα.
- Φωτίστε όλες τις κορυφές κάθε πολυγώνου και από το **Μενού: Κατασκευές-εσωτερικό πολυγώνου:** χρωματίστε με διαφορετικά χρώματα τις εσωτερικές περιοχές των πολυγώνων.

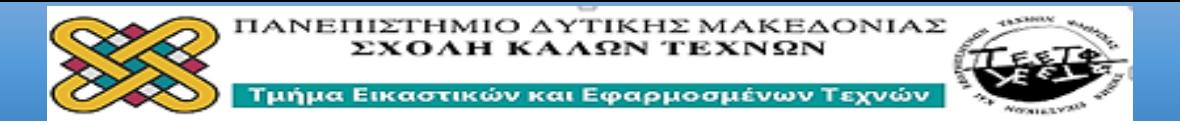

F,

 $\frac{1}{\sqrt{2}}$ 

**ο Αρχείο** Επεξεργασία Προβολή Κατασκευή Μετασχηματισμός Μέτρηση Γράφημα Παράθυρο Βοήθεια

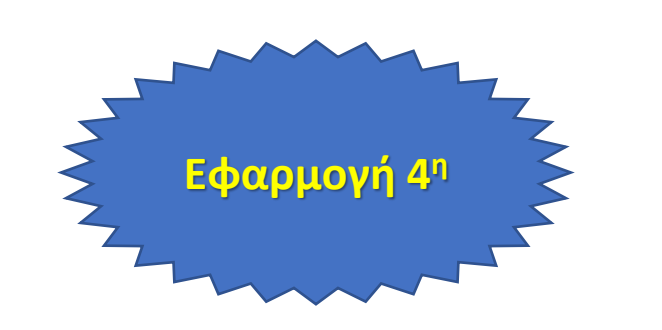

凸

×

 $E$   $\times$ 

- Επιλέξτε τρια διαφορετικά σημεία και ορίστε με αυτά ένα τρίγωνο.
- Φωτίστε και τις τρεις κορυφές του και χρωματίστε το εσωτερικό του.
- Βρείτε τα μέσα των πλευρών του.
- Φωτίστε και τα τρία μέσα και κατασκευάστε ένα καινούργιο τρίγωνο, το οποίο να χρωματίσετε με διαφορετικό χρώμα.
- Επαναλάβετε τη διαδικασία για περισσότερες φορές.

#### **Δημιουργήσατε ένα διακοσμητικό επαναλαμβανόμενο μοτίβο υπο κλίμακα.**